## **DSR-395U.SE**

## **Digitaler HD-Sat-Receiver DVB-S2**

mit Full-HD-Mediaplayer

pearl.tv-Edition

BEDIENUNGSANLEITUNG

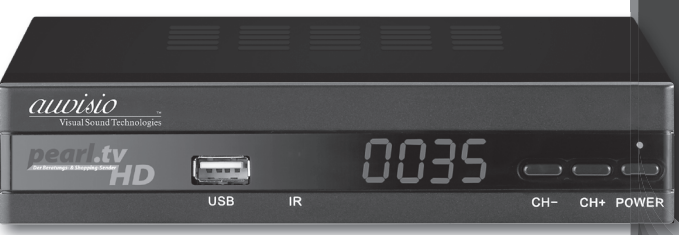

PX-1369-675

## DSR-395U.SE

## Digitaler HD-Sat-Receiver DVB-S2

*mit Full-HD-Mediaplayer pearl.tv-Edition*

© 10/2012 - MK//CE//VG - GS

## Inhalt

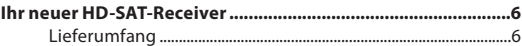

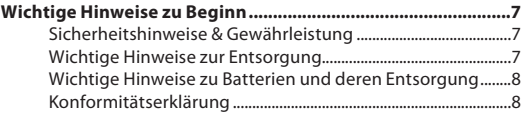

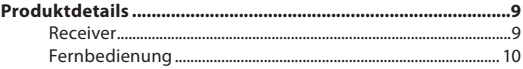

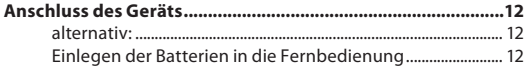

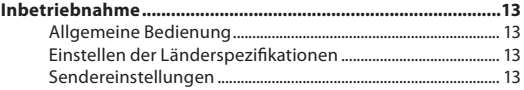

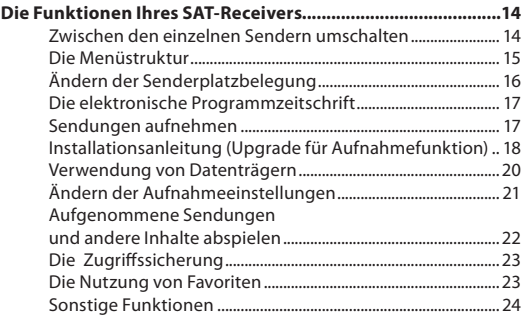

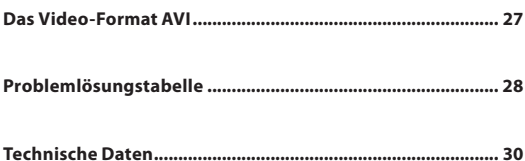

## INHALT

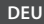

## Ihr neuer HD-SAT-Receiver

#### **Sehr geehrte Kundin, sehr geehrter Kunde,**

vielen Dank für den Kauf dieses HD-SAT-Receivers. Diesen Receiver können Sie nicht nur zum Empfang von digitalen Fernsehsendern im HD- und Standardformat sowie digitalen Radiosendern benutzen – er dient Ihnen auch als Mediaplayer und Steuergerät für Videoaufnahmen.

Mit der pearl.tv-Taste können Sie mit nur einem Tastendruck jederzeit den Shopping- und Beratungssender pearl.tv einschalten.

Bitte lesen Sie diese Bedienungsanleitung und befolgen Sie die darin aufgeführten Hinweise und Tipps, damit Sie Ihren neuen Receiver optimal nutzen können.

#### **Lieferumfang**

- HD-SAT-Receiver
- Fernbedienung
- 2 Batterien des Typs AAA (Micro)
- Bedienungsanleitung

## Wichtige Hinweise zu Beginn

#### **Sicherheitshinweise & Gewährleistung**

- Diese Bedienungsanleitung dient dazu, Sie mit der Funktionsweise dieses Produktes vertraut zu machen. Bewahren Sie diese Anleitung daher stets gut auf, damit Sie jederzeit darauf zugreifen können.
- Bitte verwenden Sie das Produkt nur in seiner bestimmungsgemäßen Art und Weise. Eine anderweitige Verwendung führt eventuell zu Beschädigungen am Produkt oder in der Umgebung des Produktes.
- Ein Umbauen oder Verändern des Produktes beeinträchtigt die Produktsicherheit. Achtung Verletzungsgefahr!
- Behandeln Sie das Produkt sorgfältig. Es kann durch Stöße, Schläge oder Fall aus bereits geringer Höhe beschädigt werden.
- Öffnen Sie das Gerät niemals eigenmächtig. Führen Sie Reparaturen niemals selber durch.
- Halten Sie das Produkt fern von extremer Hitze und Feuchtigkeit.
- Tauchen Sie das Produkt niemals in Wasser oder andere Flüssigkeiten.

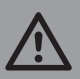

#### *ACHTUNG*

*Es wird keine Haftung für Folgeschäden übernommen. Technische Änderungen und Irrtümer vorbehalten!*

#### **Wichtige Hinweise zur Entsorgung**

Dieses Elektrogerät gehört **nicht** in den Hausmüll. Für die fachgerechte Entsorgung wenden Sie sich bitte an die öffentlichen Sammelstellen in Ihrer Gemeinde. Einzelheiten zum Standort einer solchen Sammelstelle und über ggf. vorhandene Mengenbeschränkungen pro Tag/ Monat/ Jahr sowie über anfallende Kosten bei Abholung entnehmen Sie bitte den Informationen der jeweiligen Gemeinde.

## $\mathbb{R}$ CE

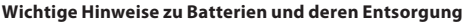

Batterien gehören **NICHT** in den Hausmüll. Als Verbraucher sind Sie gesetzlich verpflichtet, gebrauchte Batterien zur fachgerechten Entsorgung zurückzugeben. Sie können Ihre Batterien bei den öffentlichen Sammelstellen in Ihrer Gemeinde abgeben oder überall dort, wo Batterien der gleichen Art verkauft werden.

- Akkus haben eine niedrigere Ausgangsspannung als Batterien. Dies kann in manchen Fällen dazu führen, dass ein Gerät Batterien benötigt und mit Akkus nicht funktioniert.
- Batterien gehören nicht in die Hände von Kindern.
- Batterien, aus denen Flüssigkeit austritt, sind gefährlich. Berühren Sie diese nur mit geeigneten Handschuhen.
- Versuchen Sie nicht, Batterien zu öffnen und werfen Sie Batterien nicht in Feuer.
- Normale Batterien dürfen nicht wieder aufgeladen werden. Achtung Explosionsgefahr!
- Verwenden Sie immer Batterien desselben Typs zusammen und ersetzen Sie immer alle Batterien im Gerät zur selben Zeit!
- Nehmen Sie die Batterien aus dem Gerät, wenn Sie es für längere Zeit nicht benutzen.

#### **Konformitätserklärung**

Hiermit erklärt PEARL.GmbH, dass sich das Produkt PX-1369 in Übereinstimmung mit den grundlegenden Anforderungen der EMV-Richtlinie 2004/108/EG und der Niederspannungsrichtlinie 2006/95/EG befindet

PEARL.GmbH, PEARL-Str. 1-3, 79426 Buggingen, Deutschland

Kuitan, A.

Dipl. Ing. (FH) El. Nachrichtentechnik Andreas Kurtasz Leiter Qualitätswesen 18.10.2012

Die ausführliche Konformitätserklärung finden Sie unter www.pearl.de. Klicken Sie auf der linken Seite auf den Link **Support (FAQ, Treiber & Co.)**. Geben Sie anschließend im Suchfeld die Artikelnummer PX-1369 ein.

Importiert von: PEARL.GmbH, PEARL-Straße 1-3, D-79426 Buggingen

## **PRODUKTDETAILS**

#### **Receiver**

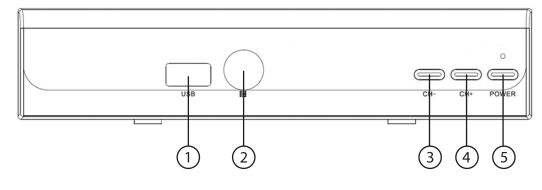

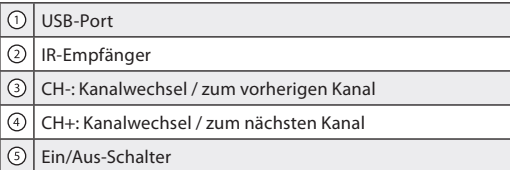

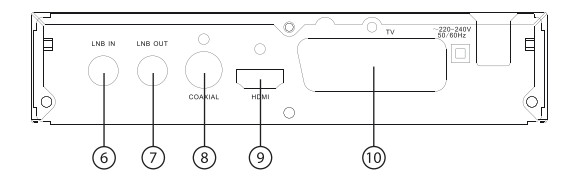

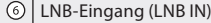

- $\odot$ LNB-Ausgang (LNB Out)
- $\circledR$ KOAXIAL: digitaler Audio-Ausgang S/PDIF (Cinch)
- $\circledcirc$ HDMI-Anschluss
- $\odot$ SCART-Anschluss

Fernbedienung

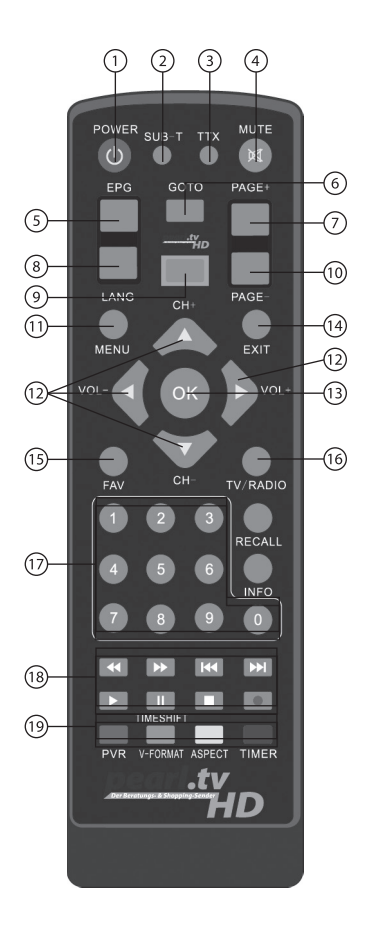

PRODUKTDETAILS

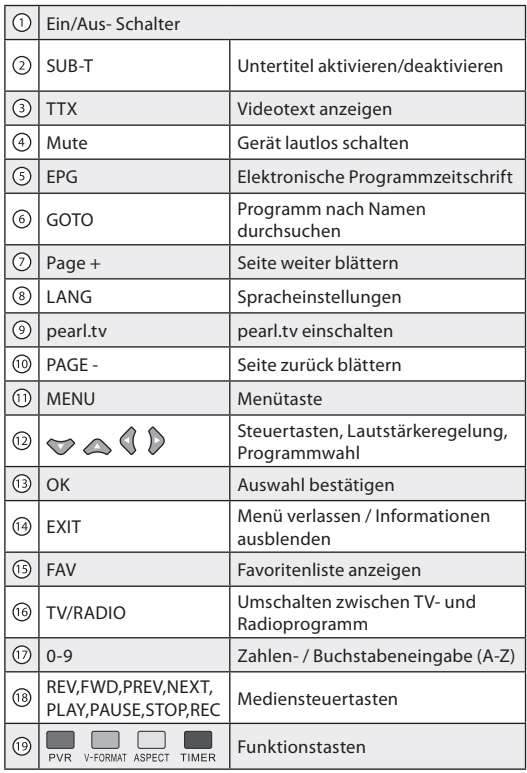

Pro dukt details

- 1. Vergewissern Sie sich, dass alle Geräte beim Verbinden ausgeschaltet sind.
- 2. Verbinden Sie den Fernseher mit dem Receiver.
- 3. Schließen Sie das Netzkabel an eine Steckdose an.

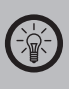

#### *Hinweis:*

*Im Lieferumfang befinden sich keine Anschluss-Kabel, diese erhalten Sie im örtlichen Fachhandel oder unter www.pearl.de. Beachten Sie bitte auch die Bedienungsanleitungen des TV-Geräts und der anderen angeschlossenen Geräte.*

#### **• Verbindung mit HDMI-Kabel**

- 1. Stecken Sie das HDMI-Kabel in die HDMI-Buchse "HDMI" am Receiver.
- 2. Verbinden Sie das HDMI-Kabel mit dem TV-Gerät.

#### **alternativ:**

- **• Verbindung mit SCART-Kabel**
	- 1. Stecken Sie das SCART-Kabel in die SCART-Buchse "TV Out" am Receiver.
	- 2. Verbinden Sie das SCART-Kabel mit Ihrem TV-Gerät..

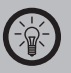

*Hinweis:*

*Es ist nicht möglich, den Receiver über SCART und über HDMI-Anschluss gleichzeitig zu betreiben. Sie haben entweder am SCART- oder am HDMI-Ausgang ein Signal.*

#### **Einlegen der Batterien in die Fernbedienung**

Öffnen Sie das Batteriefach auf der Rückseite der Fernbedienung. Legen Sie zwei Batterien des Typs AAA (Micro) ein. Achten Sie hierbei auf die Hinweise zur Polarität am Boden des Batteriefachs Schließen Sie das Batteriefach wieder.

## INBETRIEBNAHME

#### **Allgemeine Bedienung**

Die allgemeine Navigation und Steuerung mittels Fernbedienung

erfolgt durch die Tasten  $\blacktriangleright\Longleftrightarrow\blacklozenge\blacktriangleright$  sowie die OK-Taste zur Bestätigung und die EXIT-Taste zum Abbrechen einer Funktion. Neben der Navigation und Steuerung über die Steuertasten stehen Schnellstarttasten zur Verfügung, die im Kapitel "Fernbedienung" erklärt werden.

#### **Einstellen der Länderspezifikationen**

- 1. Schalten Sie den SAT-Receiver mit dem Ein/Aus-Schalter auf der Fernbedienung ein.
- 2. Drücken Sie nun die MENU-Taste, um ins Hauptmenü zu gelangen.
- 3. Wechseln Sie mit den Navigationstasten durch das Menü, bis Sie zum Punkt **Option** gelangen.
- 4. Drücken Sie die OK-Taste.
- 5. Wählen Sie den ersten Menüpunkt (**OSD Language**) aus und stellen Sie mittels der Navigationstasten die deutsche Sprache als Menüsprache ein.
- 6. Stellen Sie für Audiosprache und Untertitelsprache ebenfalls die gewünschten Werte ein.
- 7. Beenden Sie dieses Menü mit der EXIT-Taste (2x drücken).

#### **Sendereinstellungen**

Bei der Auslieferung des Receivers ist bereits eine Senderliste als spezieller Service für Sie vorbereitet worden und Sie können direkt nach dem Anschließen Sendungen empfangen.

### Die Funktionen Ihres SAT-Receivers

#### **Zwischen den einzelnen Sendern umschalten**

Hier stehen Ihnen mehrere Möglichkeiten zur Verfügung.

- Mit den  $\bigcirc$  und  $\bigcirc$  Tasten können Sie jeweils einen Sender aus der Liste vor oder zurückwechseln.
- Mit den Ziffern-Tasten können Sie einen Sender direkt über seinen Listenplatz anwählen. Drücken Sie nach der Eingabe die OK-Taste, um sofort zum eingegebenen Listenplatz zu wechseln.
- Mit der OK-Taste erhalten Sie eine Programmliste, aus der Sie mit den Navigationstasten den gewünschten Sender auswählen können. Bestätigen Sie, indem Sie die OK-Taste nochmals drücken.
- Bei geöffneter Programmliste können Sie durch Drücken der PVR-Taste ein Suchfeld aufrufen, mit dem Sie nach Sendernamen suchen können. Wählen Sie mit den Navigationstasten den gewünschten Buchstaben und bestätigen Sie ihn mit der OK-Taste. Geben Sie auf diese Weise solange Buchstaben ein, bis in der links erscheinenden Liste der gesuchte Sender aufgelistet wird. Beenden Sie die Eingabe dann mit der EXIT-Taste und wählen Sie mit den Navigationstasten den Sender, der nach Bestätigen mit der OK-Taste wiedergegeben wird.

#### **Die Menüstruktur**

Bei Betätigung der MENU-Taste erscheint das Hauptmenü der Benutzeroberfläche.

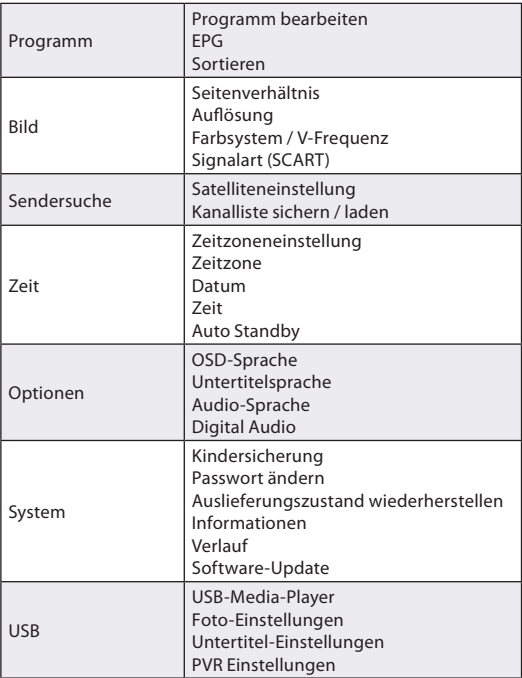

Um in ein Auswahlmenü zu gelangen, markieren Sie den entsprechenden Menüpunkt und bestätigen mit der OK-Taste. Um ein Menü wieder zu verlassen, drücken Sie auf der Fernbedienung die EXIT-Taste.

Die Änderungen an der Senderliste werden mit dem Beenden des Menüs gespeichert.

Die Senderplatzliste kann im Menü **Programm** bearbeitet und geändert werden.

Wechseln Sie hierzu zuerst mit der MENU-Taste ins Hauptmenü. Wählen Sie den Menüpunkt **Programm**.

#### **• Sortierung nach Namen/Sendertyp**

Die einfachste Art, die Sender zu sortieren, ist eine Sortierung nach Sendernamen oder Sendertyp. Hierzu wechseln Sie mit den Navigations-Tasten zum Menüpunkt **Sortieren** und bestätigen Sie mit der OK-Taste. Wählen Sie dann mit den Navigationstasten den Sortiermodus und bestätigen Sie mit der OK-Taste.

#### **• Manuell sortieren**

Wählen Sie den Untermenüpunkt **Sender bearbeiten**. Geben Sie nun das Gerätepasswort ein (Standard **000000**). Wählen Sie mit den Navigationstasten einen Sender, den Sie an eine andere Position verschieben wollen.

Wählen Sie das Bewegen-Werkzeug (rote Taste auf der Fernbedienung).

Der Sender wird mit einem Doppelpfeil-Symbol gekennzeichnet. Mit den Navigationstasten können Sie den Sender nun innerhalb der Liste an eine neue Position verschieben. Um die Endposition in der Liste festzulegen, drücken Sie die OK-Taste.

Sie können auch mehrere Sender gleichzeitig markieren und an einer gewünschten Position einfügen. Die markierten Sender werden untereinander eingefügt.

Speichern Sie die Senderbelegung mit der EXIT-Taste auf der Fernbedienung.

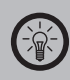

#### *HINWEIS:*

*Die Senderliste lässt sich zudem über das Menü "Sendersuche" auf einen USB-Stick exportieren. Mit einem geeigneten Senderlisten-Editor (kostenlos in unserem Servicebereich unter PX-1369 downloadbar) können Sie die Senderliste somit an Ihrem PC bequem nach Ihren Wünschen bearbeiten und ebenso per USB-Stick wieder in Ihren Receiver importieren.*

#### **• Sender aus der aktiven Liste entfernen**

Wählen Sie den Untermenüpunkt **Sender bearbeiten**. Geben Sie nun das Gerätepasswort ein (Standard **000000**). Wählen Sie mit den Navigationstasten einen Sender, den Sie aus der aktiven Liste entfernen wollen.

Wenn Sie Sender aus der Programmliste entfernen möchten, stehen Ihnen zwei Möglichkeiten zur Verfügung:

- Sie können einen Sender komplett aus der Senderliste löschen, indem Sie die blaue Taste auf der Fernbedienung drücken. Bestätigen Sie das Löschen mit der OK-Taste.
- Wollen Sie einen Sender beim Programmwechsel nicht zur Anzeige bringen, markieren Sie den betreffenden Sender mit den Navigationstasten und wählen dann das Überspringen-Werkzeug (grüne Taste). Der Sender wird entsprechend markiert. Durch drücken der EXIT-Taste werden die Änderungen übernommen und gespeichert.

#### **Die elektronische Programmzeitschrift**

Um die elektronische Programmzeitschrift (EPG) aufzurufen, drücken Sie die EPG-Taste auf der Fernbedienung.

Sie erhalten nun eine Übersicht über die nächsten Sendungen auf der linken Bildschirmseite.

Auf der rechten Bildschirmseite sehen Sie Informationen zur ausgewählten Sendung.

Sie können mit den Navigationstasten (nach oben/nach unten) zwischen den Sendungen wählen.

Mit der EXIT-Taste wechseln Sie zurück zum TV-Modus.

#### **Sendungen aufnehmen**

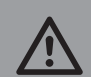

*ACHTUNG:*

*Um die Aufnahmefunktion zu verwenden, muss diese zunächst freigeschaltet werden. Hierzu ist es notwendig ein Firmware-Upgrade aufzuspielen. Dieses optionale Upgrade erhalten Sie bei www.pearl.de unter der Produktnummer PX-1375-675. Die Installation dieses Upgrades wird im Folgenden beschrieben, da sie vor der Verwendung der Aufnahmefunktion ausgeführt werden muss.*

#### **Installationsanleitung (Upgrade für Aufnahmefunktion)**

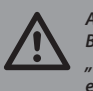

*Achtung: Bitte sichern Sie Ihre Senderliste bei Bedarf unter "Sendersuche" "Kanalliste sichern/laden" auf einen USB-Stick.*

**• Schritt 1:**

Verbinden Sie einen USB-Stick mit einem freien USB-Port Ihres Computers.

**• Schritt 2:**

Nachdem Sie die CD mit dem Firmware-Upgrade eingelegt haben, klicken Sie auf den Button **Firmware-Upgrade**.

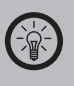

#### *HINWEIS:*

*Verwenden Sie nur die speziell für dieses Modell DSR-395U.SE geeignete Firmware! Durch das Einspielen einer falschen Firmware kann Ihr Gerät funktionsunfähig werden. Dieser Mangel fällt nicht unter die Gewährleistung.*

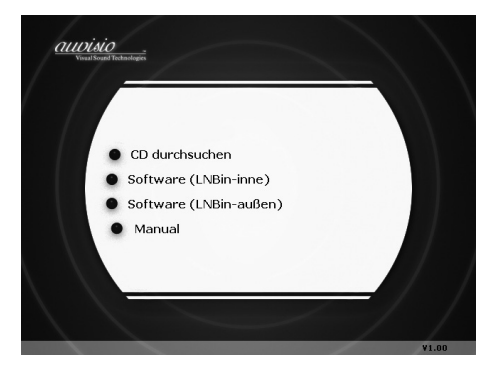

#### **• Schritt 3:**

Wählen Sie über das neue Fenster den eingelegten USB-Stick.

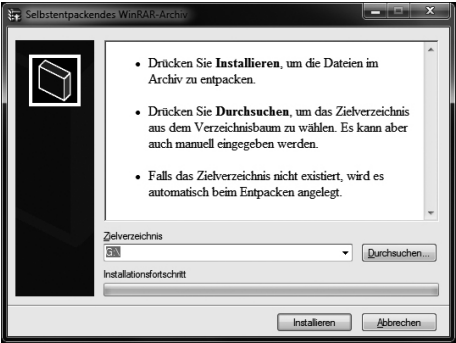

**• Schritt 4:**

Wenn Sie den USB-Stick ausgewählt haben, klicken Sie auf Installieren.

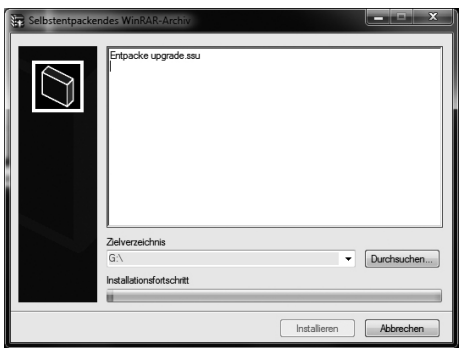

#### **• Schritt 5:**

Entfernen Sie den USB-Stick von Ihrem Computer und verbinden ihn mit dem eingeschalteten DVB-S-Receiver. Rufen Sie auf dem DVB-S-Receiver das Hauptmenü auf und wechseln zum Punkt **System Software-Update**.

**• Schritt 7:**

Die Datei für das Update ist bereits ausgewählt. Bestätigen Sie die Datei mit der OK-Taste und starten Sie den Update-Vorgang anschließend nochmals mit der OK-Taste.

**• Schritt 8:**

Warten Sie, bis die Installation abgeschlossen ist. Dies kann einige Minuten dauern.

**• Schritt 9:**

Nachdem die Installation abgeschlossen ist, entfernen Sie den USB-Stick und warten, bis das System neu gestartet wird.

**• Schritt 10:**

Um die Installation abzuschließen, verlassen Sie bitte über "**System Auslieferungszustand herstellen**" das Programm.

#### **Verwendung von Datenträgern**

Um Sendungen aufzunehmen, benötigen Sie ein geeignetes Speichermedium. Hier bieten sich schnelle USB-Sticks und USB-Festplatten an. Achten Sie bitte darauf, dass USB-Festplatten ausreichend mit Strom versorgt werden.

Schließen Sie den Datenträger mit einem USB-Kabel an den Sat-Receiver an.

Es ist möglich, dass das Dateisystem des Datenträgers nicht erkannt werden kann, bzw. dass dieser erst noch formatiert werden muss.

Um den Datenträger zu formatieren, wechseln Sie zuerst ins Hauptmenü. Dort dann auf **USB** und anschließend **PVR-Einstellungen**.

Über den Punkt **Aufnahmegerät** erhalten Sie eine Übersicht über den angeschlossenen USB-Datenträger (sofern verfügbar). Um den Datenträger kompatibel zum Sat-Receiver zu formatieren, wählen Sie den Punkt **Formatierung** und drücken dann die OK-Taste auf der Fernbedienung, um den Datenträger zu formatieren.

> *ACHTUNG: Beim Formatieren gehen alle Daten auf dem Datenträger verloren!*

Um eine Sendung, die Sie gerade ansehen, aufzunehmen, drücken Sie die REC-Taste. Wollen Sie die Aufnahme stoppen, drücken Sie die STOP-Taste und bestätigen wiederum mit der OK-Taste.

#### **• Aufnahmen mit dem EPG-System**

Um ganze Sendungen oder einen bestimmten Zeitraum aufzunehmen, drücken Sie die EPG-Taste. Wählen Sie nun eine Sendung aus der Liste (lesen Sie hierzu den Abschnitt "Die elektronische Programmzeitschrift").

Nachdem Sie die Sendung ausgewählt haben, drücken Sie die OK-Taste auf der Fernbedienung.

Nun befinden Sie sich in der Planung für einen einzelnen EPG-Event. Wenn Sie noch Änderungen an den

Aufnahmebedingungen machen wollen, können Sie dies hier noch vornehmen.

Um eine Sendung aufzunehmen, muss der **Mode** auf **Aufnahme** eingestellt werden.

Wählen Sie abschließend, ob und wie oft die Aufnahme wiederholt werden soll (**Wiederholung**).

Wenn Sie alle Einstellungen vorgenommen haben bestätigen Sie diesen Event mit der Auswahl von **OK**.

#### **Ändern der Aufnahmeeinstellungen**

Wechseln Sie zunächst ins Hauptmenü. Wählen Sie hier **Programm** und dann **EPG**. Bestätigen Sie mit der OK-Taste. Drücken Sie dann die INFO-Taste.

Die Übersicht über die geplanten Aufnahmen wird nun angezeigt. Um einen EPG-Event (Aufnahme/Benachrichtigung) zu bearbeiten, wählen Sie den entsprechenden Eintrag aus der Liste aus. Drücken Sie die grüne Taste auf der Fernbedienung, um den

Eintrag zu bearbeiten.

Um eine geplante Aufzeichnung zu löschen, drücken Sie die blaue Taste.

Verlassen Sie die Übersicht wieder mit der EXIT-Taste.

#### **Aufgenommene Sendungen und andere Inhalte abspielen**

Um gespeicherte Sendungen, eigene Filme, Musik oder Fotos abzuspielen, öffnen Sie das Hauptmenü und anschließend **USB-Media-Player**. Hier finden Sie folgende Menüpunkte: **Musik:** Wählen Sie **Musik**, um Musikdateien von Ihrem

- USB-Speichermedium abzuspielen.
- **Foto:** Wählen Sie **Foto**, um Fotos von Ihrem USB-Speichermedium abzuspielen.
- **Film:** Wählen Sie **Film**, um Videodateien von Ihrem USB-Speichermedium abzuspielen.
- **PVR:** Wählen Sie **PVR**, um Videodateien abzuspielen, die mit dem SAT-Receiver aufgenommen wurden.

Im Folgenden wird speziell die Wiedergabe von Filmen behandelt. Die anderen Medien werden analog dazu gesteuert.

#### **• Wiedergabe von Filmen**

Wählen Sie im Menü den Punkt **Film** und bestätigen Sie mit der OK-Taste.

Wählen Sie aus der Dateiliste den Film, den Sie abspielen wollen. Dazu wählen Sie auf der linken Seite der Liste mit den Tasten hoch/runter den entsprechenden Ordner (jeweils mit der OK-Taste bestätigen).

Drücken Sie die OK-Taste, um ein Video abzuspielen. Das Video wird in einem Vorschaufenster (rechts) abgespielt. Drücken Sie die rote Taste auf der Fernbedienung, um das Video im Vollbildmodus abzuspielen.

Mit der Pause-Taste können Sie die Wiedergabe unterbrechen und wieder fortsetzen.

Mit den PREV/NEXT-Tasten können Sie jeweils ein Kapitel voroder zurückspringen.

Mit der REV-Taste lassen Sie den Film rückwärts laufen. Mit der FWD-Taste spulen Sie den Film vor.

Wenn Sie die LANG-Taste drücken, können Sie eine andere Tonspur wählen (sofern vorhanden).

#### **Die Zugriffssicherung**

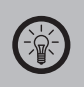

*Hinweis: Das Werkskennwort ist 000000 (Null).*

#### **Ein Kennwort festlegen**

Wechseln Sie vom Hauptmenü aus zu **System** und dann zu **Passwort einrichten**. Geben Sie bei der Passwortabfrage zunächst das aktuelle Passwort ein (bei Erstbenutzung **000000**). Navigieren Sie anschließend zu **Neues Passwort eingeben**. Geben Sie hier das neue Passwort ein. Hierbei eignen sich besonders 6-stellige Zahlen, die Sie sich leicht merken können. Das Passwort muss zur Bestätigung nochmals eingegeben werden.

Das festgelegte Passwort dient nun zum Entsperren von als gesperrt markierten Programmen oder für das Ändern der Programmliste und kann so z.B. als Kindersicherung verwendet werden.

#### **Die Nutzung von Favoriten**

Der Receiver bietet Ihnen zusätzlich zur grundlegenden Sendersortierung die Möglichkeit, verschiedene Favoritengruppen festzulegen. In diese Favoritengruppen können Sie Sender nach Themenbereichen zusammenfassen oder auch einfach nach eigenen Vorlieben.

**• Zuordnen/Entfernen von Sendern zu/aus Favoritengruppen** Um einen Sender einer Favoritengruppe zuzuordnen, wechseln Sie zuerst ins Hauptmenü und dann zu **Sender bearbeiten**. Geben Sie zuerst das Passwort (Standardwert 000000) des Receivers ein. Wählen Sie den gewünschten Sender mit den Navigationstasten. Ordnen Sie den Sender einer der Favoritengruppen zu, indem Sie das Favoriten-Werkzeug (FAV-Taste) auf der Fernbedienung drücken. Die jeweiligen Favoritengruppen können Sie aus der nun erscheinenden Liste auswählen und mit der OK-Taste zuweisen. Drücken Sie zum Abschluss die EXIT-Taste auf der Fernbedienung, um die Änderungen zu speichern.

#### **• Verwenden der Favoritengruppen**

Nachdem Sie verschiedene Favoritengruppen festgelegt haben, können Sie diese abrufen, indem Sie im TV-Modus die FAV-Taste drücken. Mit den Navigations-Tasten wählen Sie zwischen den einzelnen Programmen. Durch Drücken der linken und rechten Navigations-Tasten wechseln Sie zwischen den Favoritengruppen.

#### **Sonstige Funktionen**

#### **• Senderliste aktualisieren**

Sollte die voreingestellte Auswahl an Sendern nicht ausreichend sein, können Sie sie über die automatische Sendersuche erweitern.

Wählen Sie hierzu im Hauptmenü den Punkt **Sendersuche** und dann **Satelliteneinstellung**.

Markieren Sie dann mit den Navigationstasten und der OK-Taste in der linken Spalte den Satelliten, auf dem Sie einen Suchlauf durchführen wollen. Für den am häufigsten genutzten Satelliten Astra markieren Sie beispielsweise "002 019.2E Ku Astra".

Unter der Liste wird Ihnen in einer Balkenanzeige die Empfangsstärke für den gerade markierten Satelliten angezeigt.

Falls Sie mehrere LNBs (über einen DISEqC-Schalter) angeschlossen haben, wählen Sie rechts beim Auswahlfeld DISEqC 1.0 oder DISEqC 1.1, welches LNB dieser Satellitenposition zugeordnet werden soll.

Drücken Sie nun die blaue Taste auf der Fernbedienung, um im Folgemenü die Suchkriterien auszuwählen. Als Suchmodus stehen Ihnen "Standard", "Blinde Suche" und "Netzwerk" zur Verfügung. Die "Blinde Suche" kann erheblich länger dauern, liefert Ihnen aber eventuell weitere Sender außerhalb des festen Frequenzrasters, die bei einer Standardsuche nicht erfasst werden.

Unter "verschlüsselt" sollten Sie die Auswahl "FTA (frei)" treffen, damit sinnvollerweise nur unverschlüsselte Sender in Ihre Senderliste übernommen werden. Ihr Receiver kann keine Programme empfangen.

Drücken Sie abschließend nochmals die blaue Taste auf der Fernbedienung. Beantworten Sie die Abfrage "Senderliste für gewählten Satelliten löschen?" mit NEIN (Exit), um nur die neu gefundene Sender an die bereits vorhandene Liste anzuhängen. Die alten Sendeplätze bleiben dabei erhalten. Bei Auswahl von "OK (Ja)" wird hingegen eine neue Senderliste erzeugt.

Nun beginnt der automatische Suchlauf, das Display zeigt den Text "SCAN". Schalten Sie das Gerät während des Suchlaufs keinesfalls aus und warten Sie, bis die Sendersuche abgeschlossen ist.

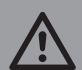

#### *Achtung:*

*Je nach Auswahl kann die automatische Suche zwischen mehreren Minuten und bis zu einer Stunde dauern. Ein Fortschrittsbalken informiert Sie jeweils über den Stand der Suche für den aktuell angezeigten Satelliten.*

#### **• Teletext**

Den Teletext können Sie über die TTX-Taste erreichen. Nun können Sie den Teletext wie gewohnt verwenden. Mit den Tasten PAGE + und PAGE - blättern Sie eine Seite weiter bzw. zurück.

Um den Teletext zu verlassen, drücken Sie die EXIT-Taste oder nochmals die TTX-Taste.

#### **• Untertitel**

Um sich zur aktuellen Sendung oder zum abgespielten Film Untertitel anzeigen zu lassen, drücken Sie auf der Fernbedienung die SUB-T-Taste. Wählen Sie nun die gewünschte Sprache aus und bestätigen mit der OK-Taste.

> *Hinweis: Untertitel sind nicht zu jeder Sendung verfügbar.*

#### **• Upgrade über USB**

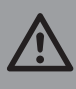

#### *Achtung:*

*Das Software-Update ist im Normalfall nicht zum ordentlichen Betrieb des Receivers notwendig. Führen Sie nur dann das Upgrade durch, wenn Sie vom Serviceteam dazu aufgefordert werden.*

# DAS VIDEO-FORMAT AVI Das Video-Format AVI

## Das Video-Format AVI

Die meisten Video-Player können Video-Dateien im Format AVI wiedergeben.

Bei AVI handelt es sich um ein so genanntes Containerformat, das unterschiedliche Teile anderer Dateiformate enthalten kann. In diesem Containerformat können Audio- und Videodateien und Untertitel miteinander verbunden und mit verschiedenen Verfahren kodiert werden. Dieses Format wurde von Microsoft für das Abspielen von Videos entwickelt.

AVI hat den Vorteil, dass es ein weit verbreitetes Videoformat ist. Es wird auch von den meisten DVD-Playern unterstützt. Verschiedene AVI-Container können, auch wenn sie die Dateierweiterung AVI tragen, verschiedene Dateiformate mit verschiedenen Kodierungen enthalten. Deshalb ist zum Beispiel nicht gewährleistet, dass Ihr Player jede AVI-Datei problemlos wiedergeben kann. Sie sollten daher, wenn der Player eine Ihrer AVI-Dateien nicht wiedergeben kann, diese mit einem Konvertierungsprogramm bearbeiten und es dann noch einmal versuchen.

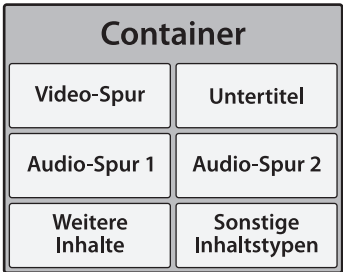

Ihr Player beherrscht zudem die Video-Formate MPG, MPEG, TS, VOB, MP4 und MKV sowie die Audioformate MP3 und WMA. Wegen der Vielzahl von Varianten innerhalb dieser Formate kann möglicherweise nicht jede Datei mit diesen Dateibezeichnungen wiedergegeben werden kann.

Pro blemlösungsta belle

## Problemlösungstabelle

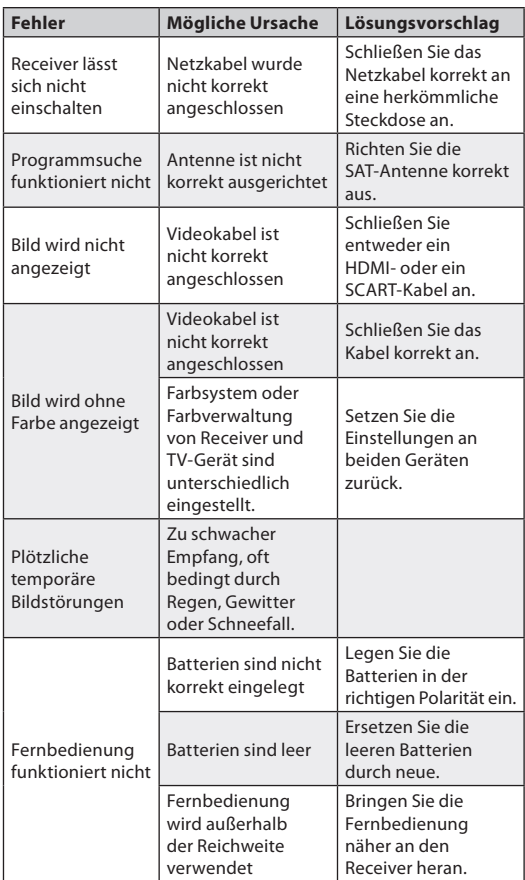

28

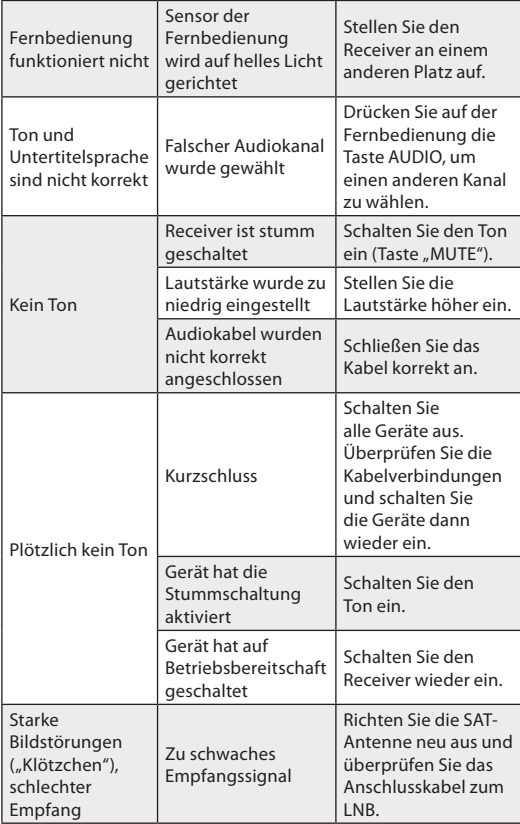

## TECHNISCHE DATEN Technische Daten

## Technische Daten

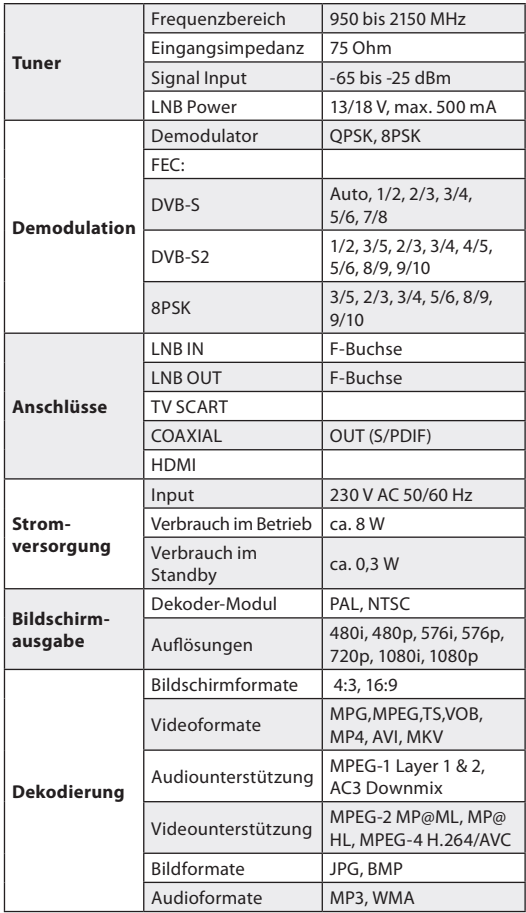

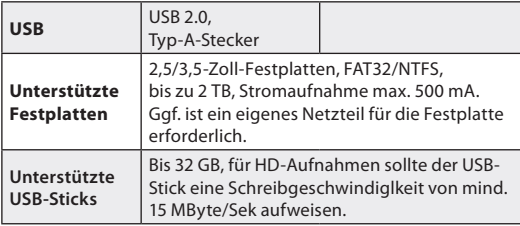